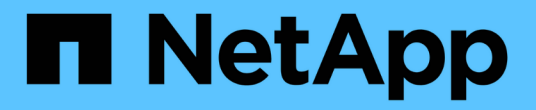

### 設定具有**Fibre Channel**節點的叢集 Element Software

NetApp January 15, 2024

This PDF was generated from https://docs.netapp.com/zh-tw/element-software-123/setup/concept\_setup\_fc\_configure\_a\_fibre\_channel\_node.html on January 15, 2024. Always check docs.netapp.com for the latest.

# 目錄

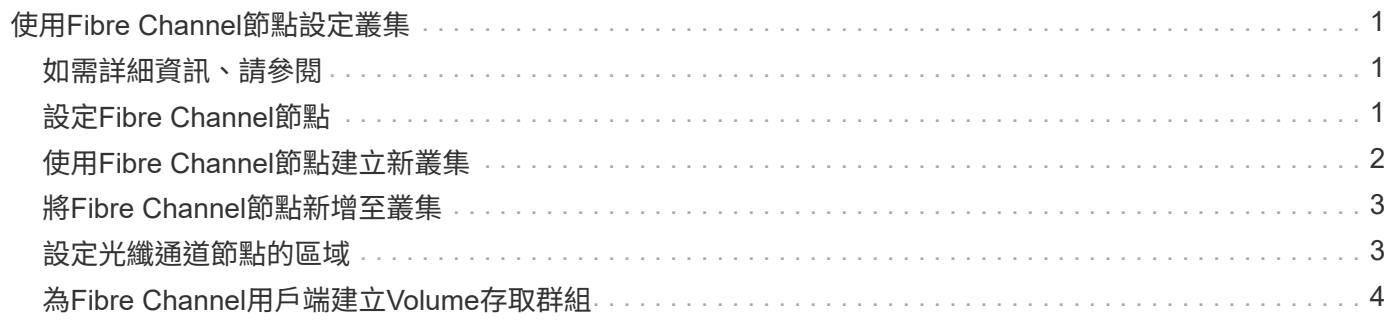

# <span id="page-2-0"></span>使用**Fibre Channel**節點設定叢集

您可以在機架單元中安裝及連接節點、然後開啟節點電源之後、使用Element軟體來設定 具有Fibre Channel節點的叢集、並加以管理。然後、您可以在儲存系統中安裝及設定其他 元件。

### 步驟

- 1. ["](#page-2-2)[設定](#page-2-2)[Fibre Channel](#page-2-2)[節點](#page-2-2)["](#page-2-2)
- 2. ["](#page-3-0)[使用](#page-3-0)[Fibre Channel](#page-3-0)[節點建立新叢集](#page-3-0)["](#page-3-0)
- 3. ["](#page-4-0)[將](#page-4-0)[Fibre Channel](#page-4-0)[節點新增至叢集](#page-4-0)["](#page-4-0)
- 4. ["](#page-4-1)[設定光纖通道節點的區域](#page-4-1)["](#page-4-1)
- 5. ["](#page-5-0)[為](#page-5-0)[Fibre Channel](#page-5-0)[用戶端建立](#page-5-0)[Volume](#page-5-0)[存取群組](#page-5-0)["](#page-5-0)
- 6. ["](https://docs.netapp.com/zh-tw/element-software-123/setup/task_setup_determine_which_solidfire_components_to_install.html)[判斷](https://docs.netapp.com/zh-tw/element-software-123/setup/task_setup_determine_which_solidfire_components_to_install.html)[SolidFire](https://docs.netapp.com/zh-tw/element-software-123/setup/task_setup_determine_which_solidfire_components_to_install.html) [要安裝哪些元件](https://docs.netapp.com/zh-tw/element-software-123/setup/task_setup_determine_which_solidfire_components_to_install.html)["](https://docs.netapp.com/zh-tw/element-software-123/setup/task_setup_determine_which_solidfire_components_to_install.html)
- 7. ["](https://docs.netapp.com/zh-tw/element-software-123/setup/task_setup_gh_redirect_set_up_a_management_node.html)[設定管理節點](https://docs.netapp.com/zh-tw/element-software-123/setup/task_setup_gh_redirect_set_up_a_management_node.html)["](https://docs.netapp.com/zh-tw/element-software-123/setup/task_setup_gh_redirect_set_up_a_management_node.html)

### <span id="page-2-1"></span>如需詳細資訊、請參閱

• ["](https://docs.netapp.com/us-en/element-software/index.html)[零件與元件軟體文件](https://docs.netapp.com/us-en/element-software/index.html)[SolidFire"](https://docs.netapp.com/us-en/element-software/index.html)

## <span id="page-2-2"></span>設定**Fibre Channel**節點

Fibre Channel節點可讓您將叢集連線至Fibre Channel網路架構。光纖通道節點會成對新 增、並以主動-主動模式運作(所有節點都會主動處理叢集的流量)。執行Element軟體9.0 版及更新版本的叢集最多可支援四個節點;執行舊版的叢集最多可支援兩個節點。

在設定光纖通道節點之前、您必須確保符合下列條件:

- 至少有兩個Fibre Channel節點連接至Fibre Channel交換器。
- 所有SolidFire 的Fibre Channel連接埠都應連接至您的Fibre Channel架構。在SolidFire 交換器層級的一 個LACP連結群組中、應連接四個「賣出」10G網路連線。這將使光纖通道系統達到最佳的整體效能。
- 檢閱並驗證本NetApp知識庫文章所包含的所有光纖通道叢集最佳實務做法。

["](https://kb.netapp.com/Advice_and_Troubleshooting/Data_Storage_Software/Element_Software/SolidFire_FC_cluster_best_practice)[最佳實務做法](https://kb.netapp.com/Advice_and_Troubleshooting/Data_Storage_Software/Element_Software/SolidFire_FC_cluster_best_practice)[SolidFire"](https://kb.netapp.com/Advice_and_Troubleshooting/Data_Storage_Software/Element_Software/SolidFire_FC_cluster_best_practice)

光纖通道節點和儲存節點的網路和叢集組態步驟相同。

當您建立具有Fibre Channel節點和SolidFire 現象儲存節點的新叢集時、元素UI中會提供節點的全球連接埠名稱 (WWPN) 位址。您可以使用WWPN位址對光纖涌道交換器進行分區。

當您建立具有節點的新叢集時、系統會註冊WWPN。在元素UI中、您可以從FC連接埠索引標籤的WWPN欄中找 到WWPN位址、您可以從叢集索引標籤存取該索引標籤。

### 如需詳細資訊、請參閱

[將](#page-4-0)[Fibre Channel](#page-4-0)[節點新增至叢集](#page-4-0)

[使用](#page-3-0)[Fibre Channel](#page-3-0)[節點建立新叢集](#page-3-0)

## <span id="page-3-0"></span>使用**Fibre Channel**節點建立新叢集

您可以在設定個別的光纖通道節點之後、再建立新的叢集。建立叢集時、系統會自動為您 建立叢集管理員使用者帳戶。叢集管理員擁有管理所有叢集屬性的權限、並可建立其他叢 集管理員帳戶。

在新節點組態期間、會將1G或10G管理IP(MIP)位址指派給每個節點。您必須使用在組態期間建立的其中一個 節點IP位址、才能開啟「Create a New Cluster」(建立新叢集)頁面。您使用的IP位址取決於您選擇用於叢集 管理的網路。

您需要的產品

您已設定個別的Fibre Channel節點。

步驟

- 1. 在瀏覽器視窗中、輸入節點MIP位址。
- 2. 在「Create a New Cluster(建立新叢集)」中、輸入下列資訊:
	- 管理VIP:1GbE或10GbE網路上可路由傳送的虛擬IP、適用於網路管理工作。
	- iSCSI(儲存設備)VIP:10GbE網路上的虛擬IP、用於儲存設備和iSCSI探索。

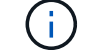

您無法在建立叢集後變更SVIP。

- 使用者名稱:用於驗證叢集存取的主要叢集管理使用者名稱。您必須儲存使用者名稱以供日後參考。
	- Ŧ

使用者名稱可以使用大小寫字母、特殊字元和數字。

- 密碼:已驗證的叢集存取密碼。您必須儲存使用者名稱以供日後參考。預設會啟用雙向資料保護。您無 法變更此設定。
- 3. 閱讀「使用者授權合約」、然後按一下「我同意」。
- 4. 選用:在節點清單中、確保未選取不應包含在叢集內之節點的核取方塊。
- 5. 按一下「建立叢集」。

根據叢集中的節點數量、系統可能需要數分鐘才能建立叢集。在正確設定的網路上、由五個節點組成的小型 叢集所需時間應不到一分鐘。建立叢集之後、「Create a New Cluster(建立新叢集)」視窗會重新導向至 叢集的MVIP URL位址、並顯示Web UI。

如需詳細資訊、請參閱

- ["](https://docs.netapp.com/us-en/element-software/index.html)[零件與元件軟體文件](https://docs.netapp.com/us-en/element-software/index.html)[SolidFire"](https://docs.netapp.com/us-en/element-software/index.html)
- ["vCenter Server](https://docs.netapp.com/us-en/vcp/index.html)[的](https://docs.netapp.com/us-en/vcp/index.html)[VMware vCenter](https://docs.netapp.com/us-en/vcp/index.html)[外掛程](https://docs.netapp.com/us-en/vcp/index.html)[式](https://docs.netapp.com/us-en/vcp/index.html)[NetApp Element"](https://docs.netapp.com/us-en/vcp/index.html)

# <span id="page-4-0"></span>將**Fibre Channel**節點新增至叢集

您可以在需要更多儲存設備或建立叢集期間、將Fibre Channel節點新增至叢集。初次開機 時、Fibre Channel節點需要初始組態。節點設定完成後、就會顯示在待處理節點清單中、 您可以將其新增至叢集。

叢集中每個Fibre Channel節點上的軟體版本必須相容。將Fibre Channel節點新增至叢集時、叢集會視需要在新 節點上安裝元素的叢集版本。

步驟

- 1. 選擇\*叢集\*>\*節點\*。
- 2. 按一下\*「Pending」(待處理)\*以檢視待處理節點的清單。
- 3. 執行下列其中一項:
	- 若要新增個別節點、請按一下您要新增之節點的\*「Actions」(動作)\*圖示。
	- 若要新增多個節點、請選取要新增之節點的核取方塊、然後選取\*大量動作\*。

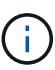

如果您要新增的節點的元素版本與叢集上執行的版本不同、叢集會非同步地將節點更新為 叢集主機上執行的元素版本。節點更新後、會自動將自己新增至叢集。在此非同步程序期 間、節點將處於「待處理作用中」狀態。

4. 按一下「 \* 新增 \* 」。

節點會出現在作用中節點清單中。

### 如需詳細資訊、請參閱

- ["](https://docs.netapp.com/us-en/element-software/index.html)[零件與元件軟體文件](https://docs.netapp.com/us-en/element-software/index.html)[SolidFire"](https://docs.netapp.com/us-en/element-software/index.html)
- ["vCenter Server](https://docs.netapp.com/us-en/vcp/index.html)[的](https://docs.netapp.com/us-en/vcp/index.html)[VMware vCenter](https://docs.netapp.com/us-en/vcp/index.html)[外掛程](https://docs.netapp.com/us-en/vcp/index.html)[式](https://docs.netapp.com/us-en/vcp/index.html)[NetApp Element"](https://docs.netapp.com/us-en/vcp/index.html)

### <span id="page-4-1"></span>設定光纖通道節點的區域

當您建立具有Fibre Channel節點和SolidFire Fibre Channel儲存節點的新叢集時、可 在Web UI中找到節點的全球連接埠名稱(WWPN)位址。您可以使用WWPN位址對光纖 通道交換器進行分區。

當您建立具有節點的新叢集時、系統會註冊WWPN。在元素UI中、您可以從FC連接埠索引標籤的WWPN欄中找 到WWPN位址、您可以從叢集索引標籤存取該索引標籤。

#### 如需詳細資訊、請參閱

- ["](https://docs.netapp.com/us-en/element-software/index.html)[零件與元件軟體文件](https://docs.netapp.com/us-en/element-software/index.html)[SolidFire"](https://docs.netapp.com/us-en/element-software/index.html)
- ["vCenter Server](https://docs.netapp.com/us-en/vcp/index.html)[的](https://docs.netapp.com/us-en/vcp/index.html)[VMware vCenter](https://docs.netapp.com/us-en/vcp/index.html)[外掛程](https://docs.netapp.com/us-en/vcp/index.html)[式](https://docs.netapp.com/us-en/vcp/index.html)[NetApp Element"](https://docs.netapp.com/us-en/vcp/index.html)

# <span id="page-5-0"></span>為**Fibre Channel**用戶端建立**Volume**存取群組

Volume存取群組可在SolidFire Fibre Channel用戶端與支援的儲存系統上的Volume之間進 行通訊。將Fibre Channel用戶端啟動器(WWPN)對應至Volume存取群組中的磁碟區、 可在Fibre Channel網路和SolidFire 一個穩定的Volume之間實現安全的資料I/O。

您也可以將iSCSI啟動器新增至Volume存取群組、讓啟動器能夠存取Volume存取群組中的相同磁碟區。

### 步驟

- 1. 按一下\*管理\*>\*存取群組\*。
- 2. 按一下「建立存取群組」。
- 3. 在\*名稱\*欄位中輸入Volume存取群組的名稱。
- 4. 從\* Unbound Fibre Channel Initiator (未綁定的Fibre Channel啟動器) \*清單中選取並新增Fibre Channel啟 動器。

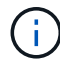

您可以稍後新增或刪除啟動器。

- 5. \*選用:\*從\*啟動器\*清單中選取並新增iSCSI啟動器。
- 6. 若要將磁碟區附加至存取群組、請執行下列步驟:
	- a. 從\* Volumes \* (磁碟區) 清單中選取磁碟區。
	- b. 按一下\*附加磁碟區\*。
- 7. 按一下「建立存取群組」。

如需詳細資訊、請參閱

- ["](https://docs.netapp.com/us-en/element-software/index.html)[零件與元件軟體文件](https://docs.netapp.com/us-en/element-software/index.html)[SolidFire"](https://docs.netapp.com/us-en/element-software/index.html)
- ["vCenter Server](https://docs.netapp.com/us-en/vcp/index.html)[的](https://docs.netapp.com/us-en/vcp/index.html)[VMware vCenter](https://docs.netapp.com/us-en/vcp/index.html)[外掛程](https://docs.netapp.com/us-en/vcp/index.html)[式](https://docs.netapp.com/us-en/vcp/index.html)[NetApp Element"](https://docs.netapp.com/us-en/vcp/index.html)

#### 版權資訊

Copyright © 2024 NetApp, Inc. 版權所有。台灣印製。非經版權所有人事先書面同意,不得將本受版權保護文件 的任何部分以任何形式或任何方法(圖形、電子或機械)重製,包括影印、錄影、錄音或儲存至電子檢索系統 中。

由 NetApp 版權資料衍伸之軟體必須遵守下列授權和免責聲明:

此軟體以 NETAPP「原樣」提供,不含任何明示或暗示的擔保,包括但不限於有關適售性或特定目的適用性之 擔保,特此聲明。於任何情況下,就任何已造成或基於任何理論上責任之直接性、間接性、附隨性、特殊性、懲 罰性或衍生性損害(包括但不限於替代商品或服務之採購;使用、資料或利潤上的損失;或企業營運中斷),無 論是在使用此軟體時以任何方式所產生的契約、嚴格責任或侵權行為(包括疏忽或其他)等方面,NetApp 概不 負責,即使已被告知有前述損害存在之可能性亦然。

NetApp 保留隨時變更本文所述之任何產品的權利,恕不另行通知。NetApp 不承擔因使用本文所述之產品而產 生的責任或義務,除非明確經過 NetApp 書面同意。使用或購買此產品並不會在依據任何專利權、商標權或任何 其他 NetApp 智慧財產權的情況下轉讓授權。

本手冊所述之產品受到一項(含)以上的美國專利、國外專利或申請中專利所保障。

有限權利說明:政府機關的使用、複製或公開揭露須受 DFARS 252.227-7013(2014 年 2 月)和 FAR 52.227-19(2007 年 12 月)中的「技術資料權利 - 非商業項目」條款 (b)(3) 小段所述之限制。

此處所含屬於商業產品和 / 或商業服務(如 FAR 2.101 所定義)的資料均為 NetApp, Inc. 所有。根據本協議提 供的所有 NetApp 技術資料和電腦軟體皆屬於商業性質,並且完全由私人出資開發。 美國政府對於該資料具有 非專屬、非轉讓、非轉授權、全球性、有限且不可撤銷的使用權限,僅限於美國政府為傳輸此資料所訂合約所允 許之範圍,並基於履行該合約之目的方可使用。除非本文另有規定,否則未經 NetApp Inc. 事前書面許可,不得 逕行使用、揭露、重製、修改、履行或展示該資料。美國政府授予國防部之許可權利,僅適用於 DFARS 條款 252.227-7015(b)(2014 年 2 月)所述權利。

商標資訊

NETAPP、NETAPP 標誌及 <http://www.netapp.com/TM> 所列之標章均為 NetApp, Inc. 的商標。文中所涉及的所 有其他公司或產品名稱,均為其各自所有者的商標,不得侵犯。